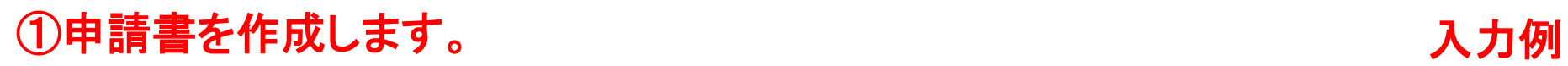

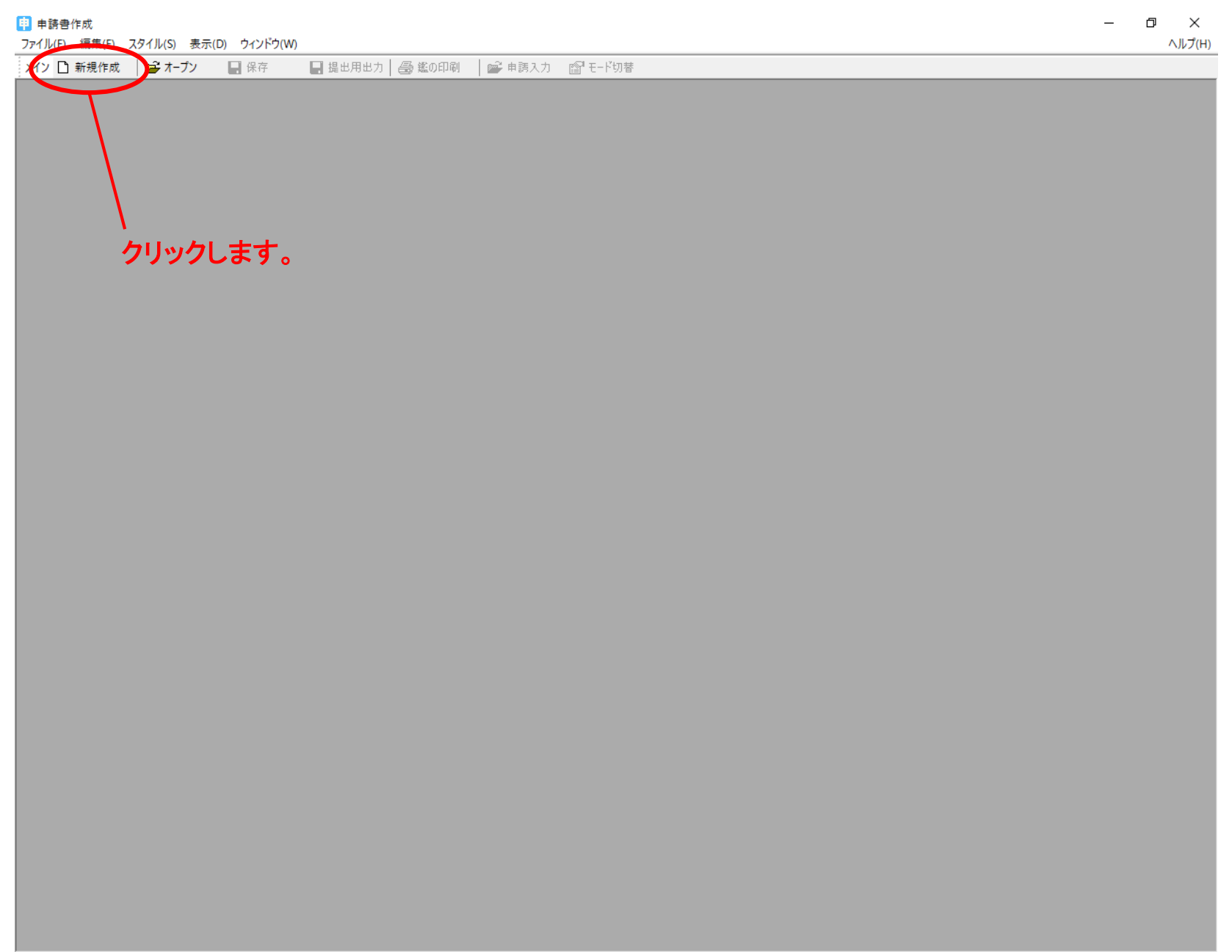

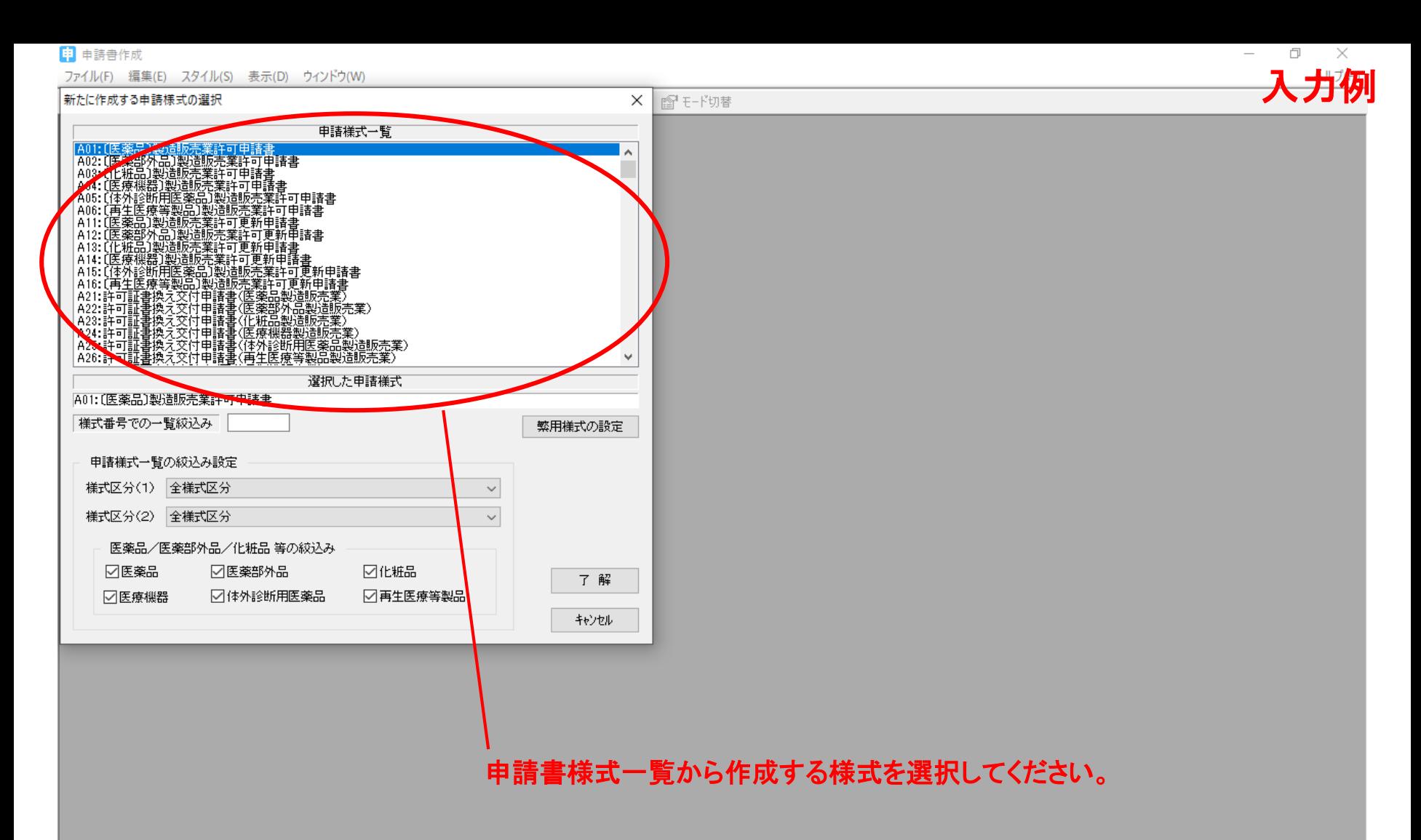

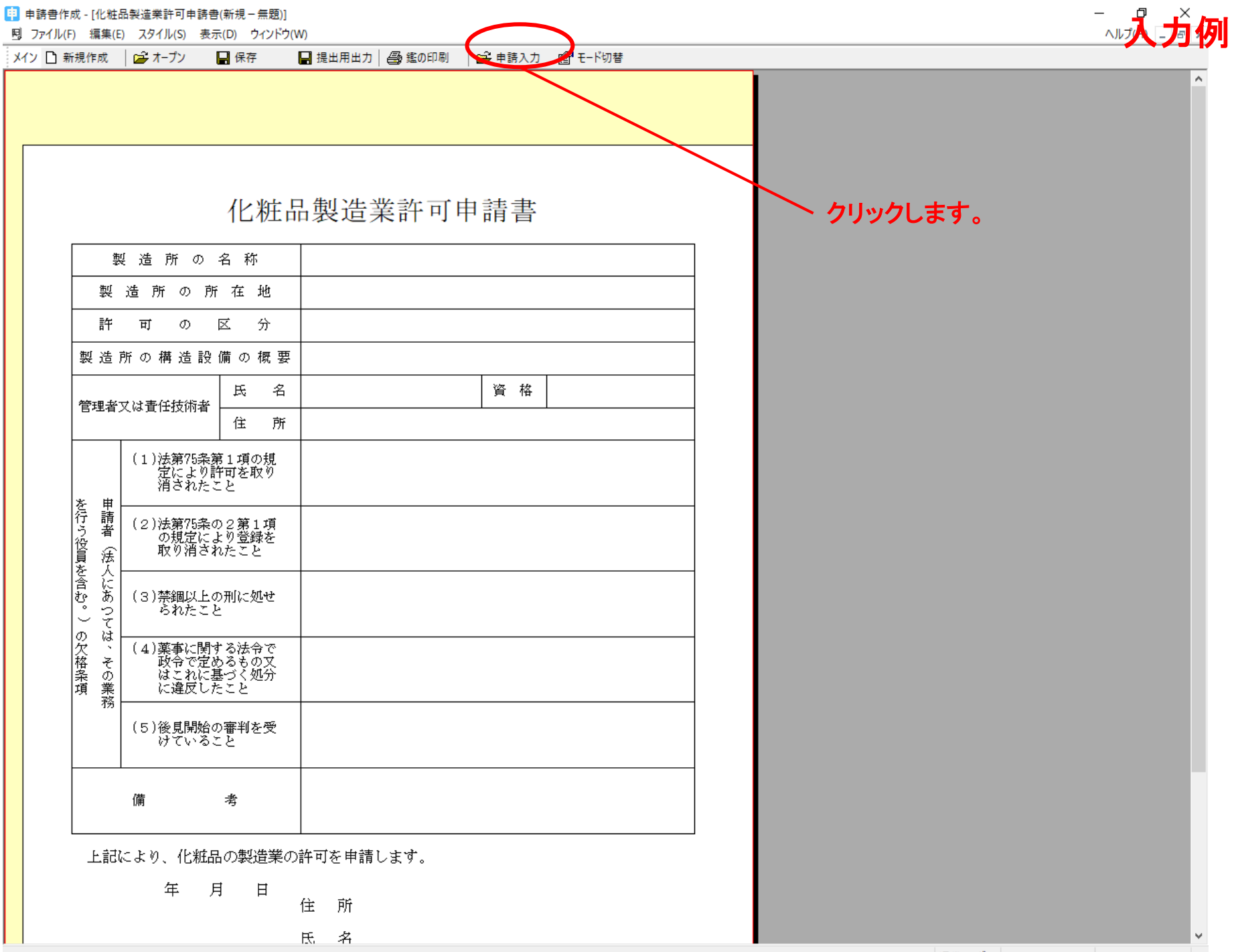

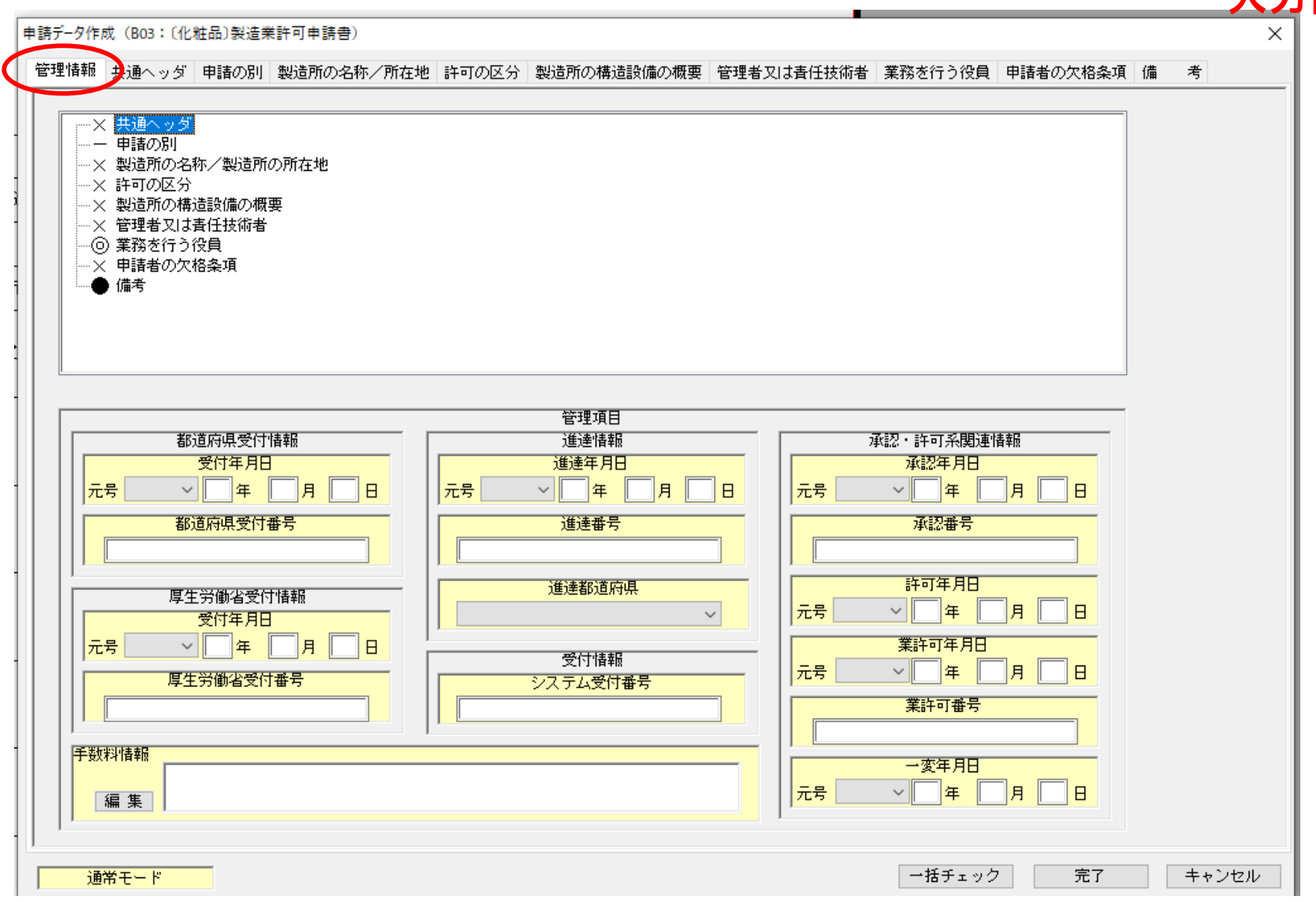

ここの画面では何も入力しません。

「申請者の業者コード」を入力してください。 (下**3**桁が**000**)

#### 管理のための番号なので、 <sup>管理のための番号なので、<br>任意の番号を入力してください。 **入 力 例**</sup>

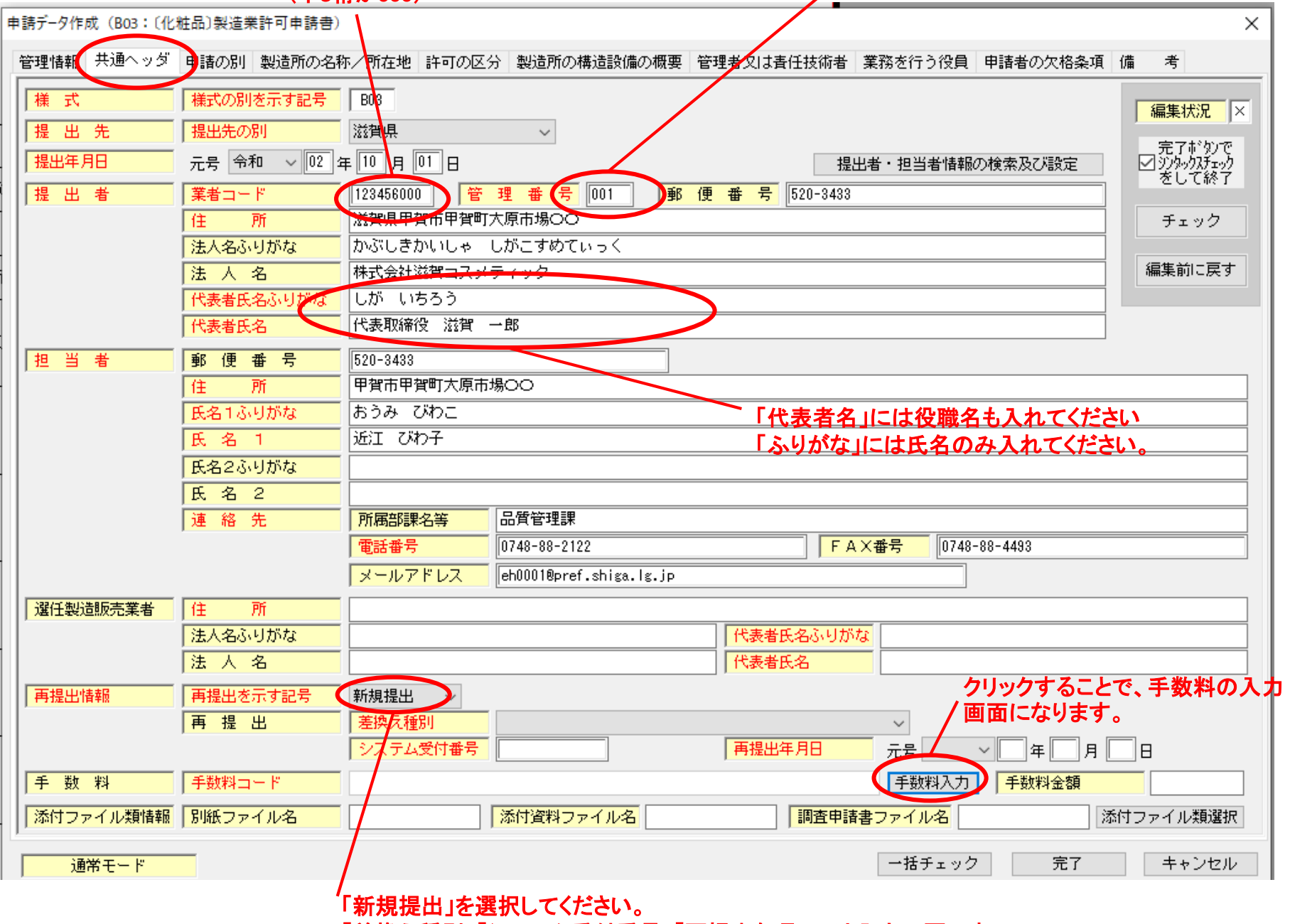

「差換え種別」「システム受付番号」「再提出年月日」は入力不要です。

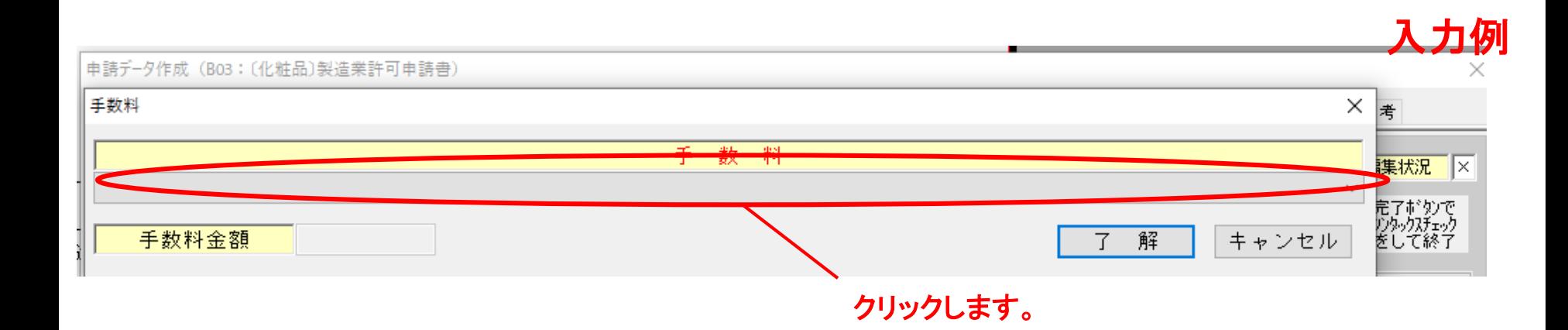

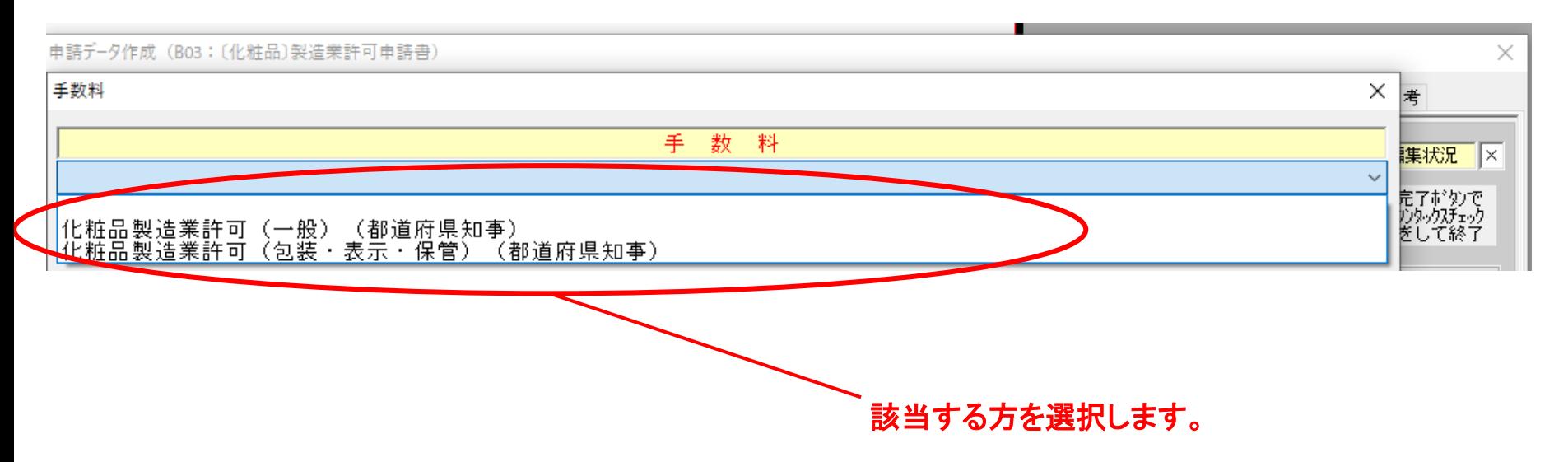

申請データ作成 (B03: 〔化粧品〕製造業許可申請書)  $\times$  $\overline{X}$ 手数料 手 数料 <mark>渠状況 区</mark> 化粧品製造業許可 (一般) (都道府県知事)  $\checkmark$ 完了ボタンで<br>クンタックスチェック<br>をして終了 了 解 ▶ キャンセル 手数料金額

クリックします。

#### 申請データ作成 (B03: 〔化粧品〕製造業許可申請書)

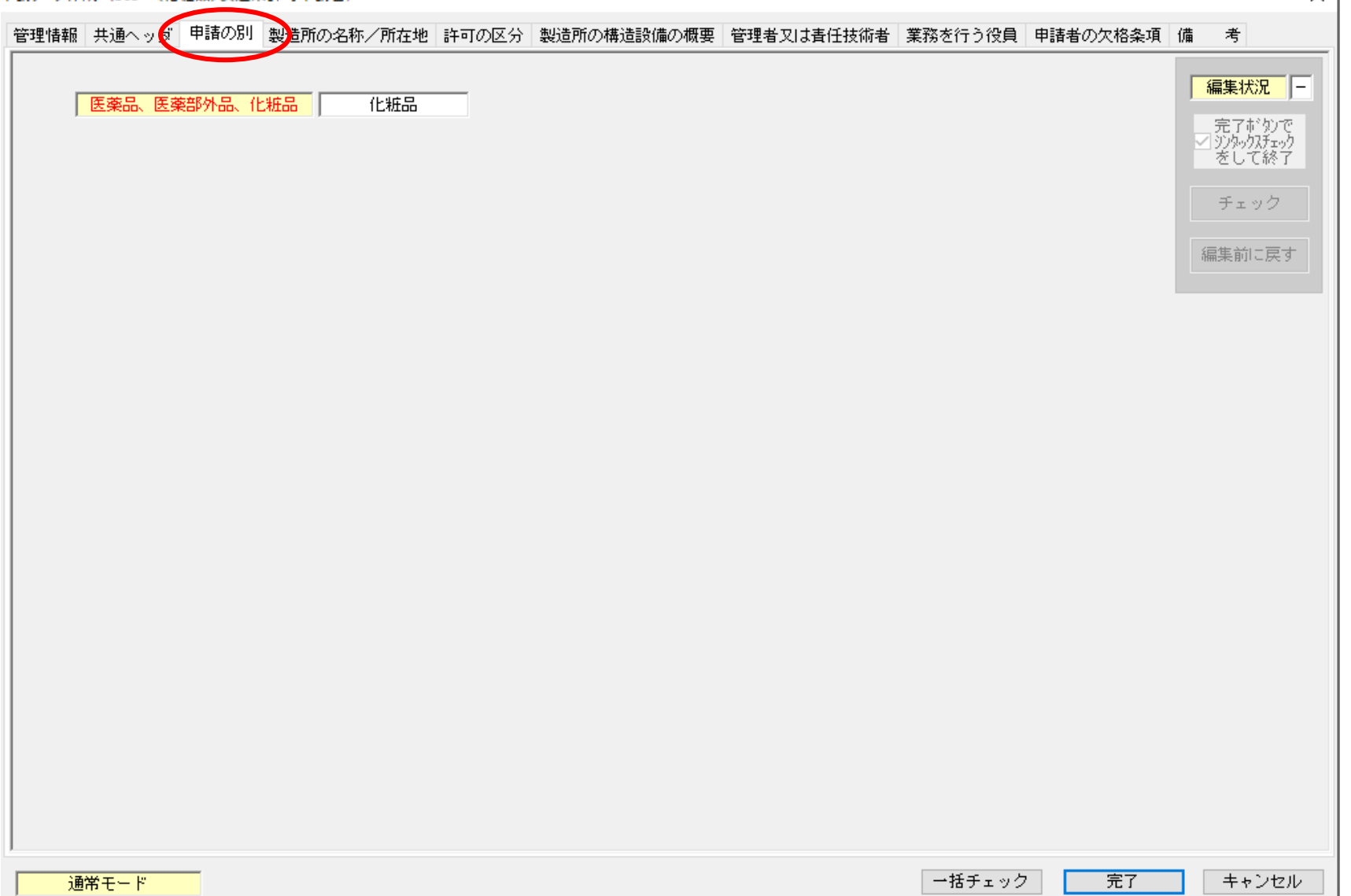

入力例

#### ここの画面では何も入力しません。

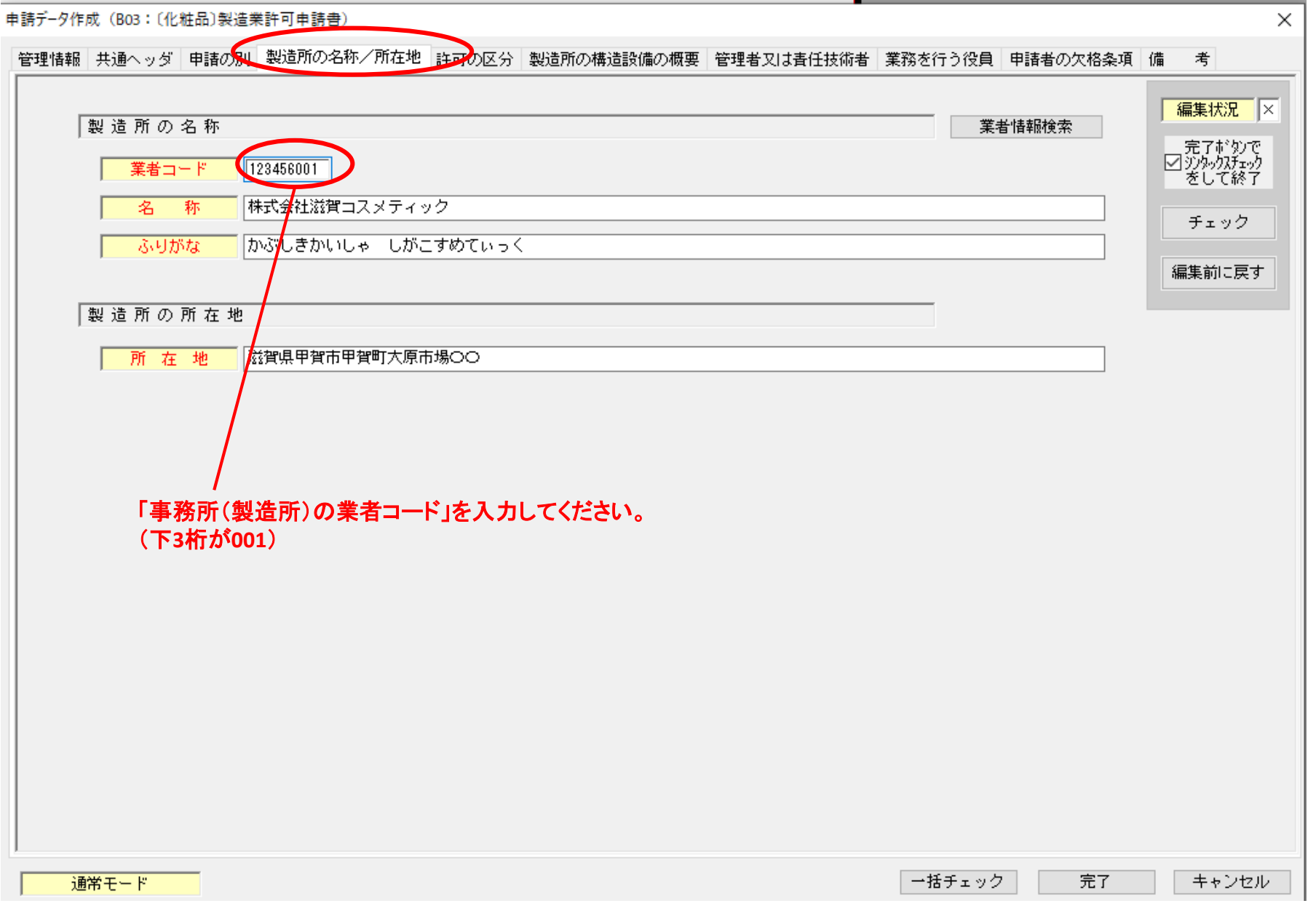

×

#### 申請データ作成 (B03: 〔化粧品〕製造業許可申請書)

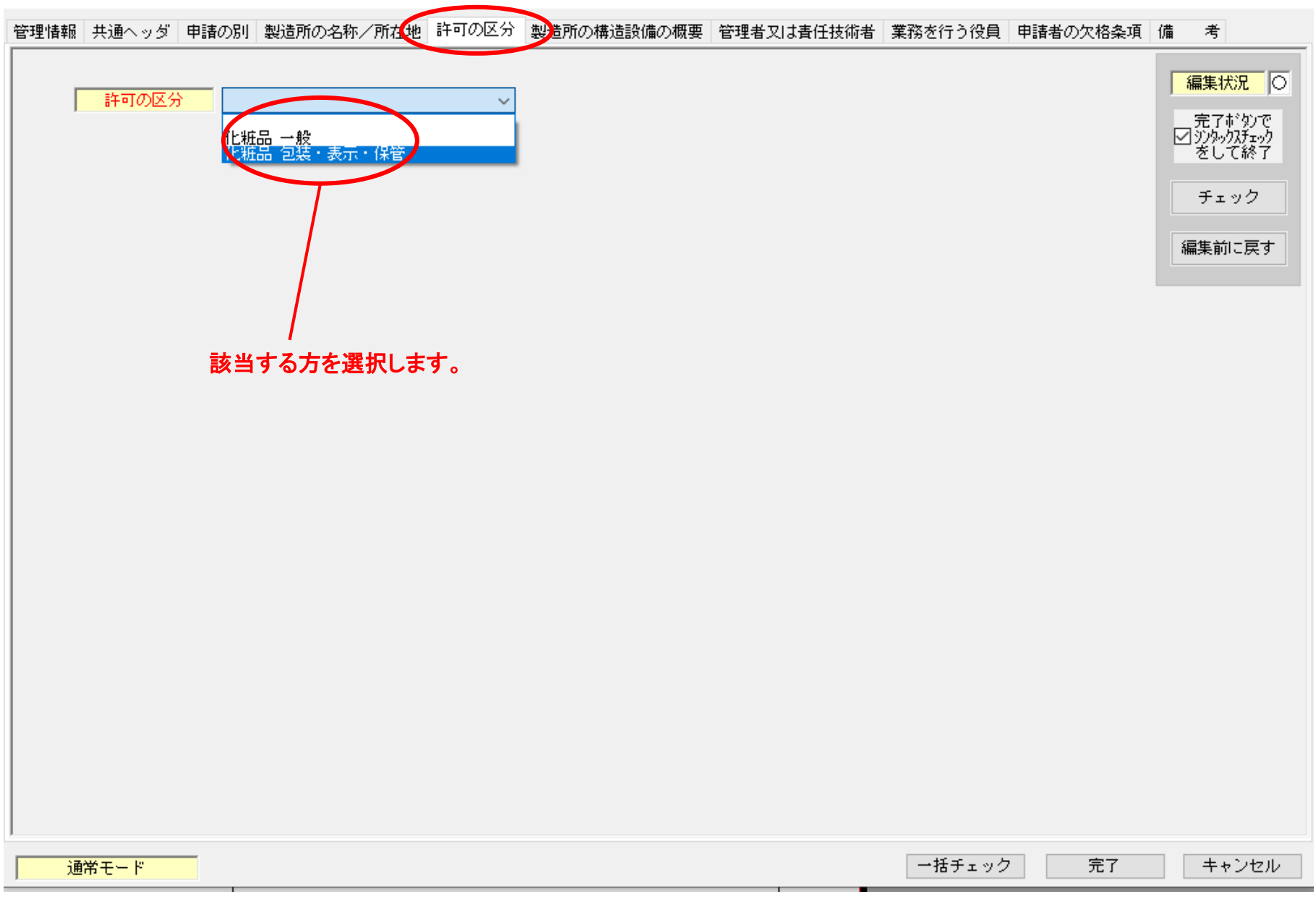

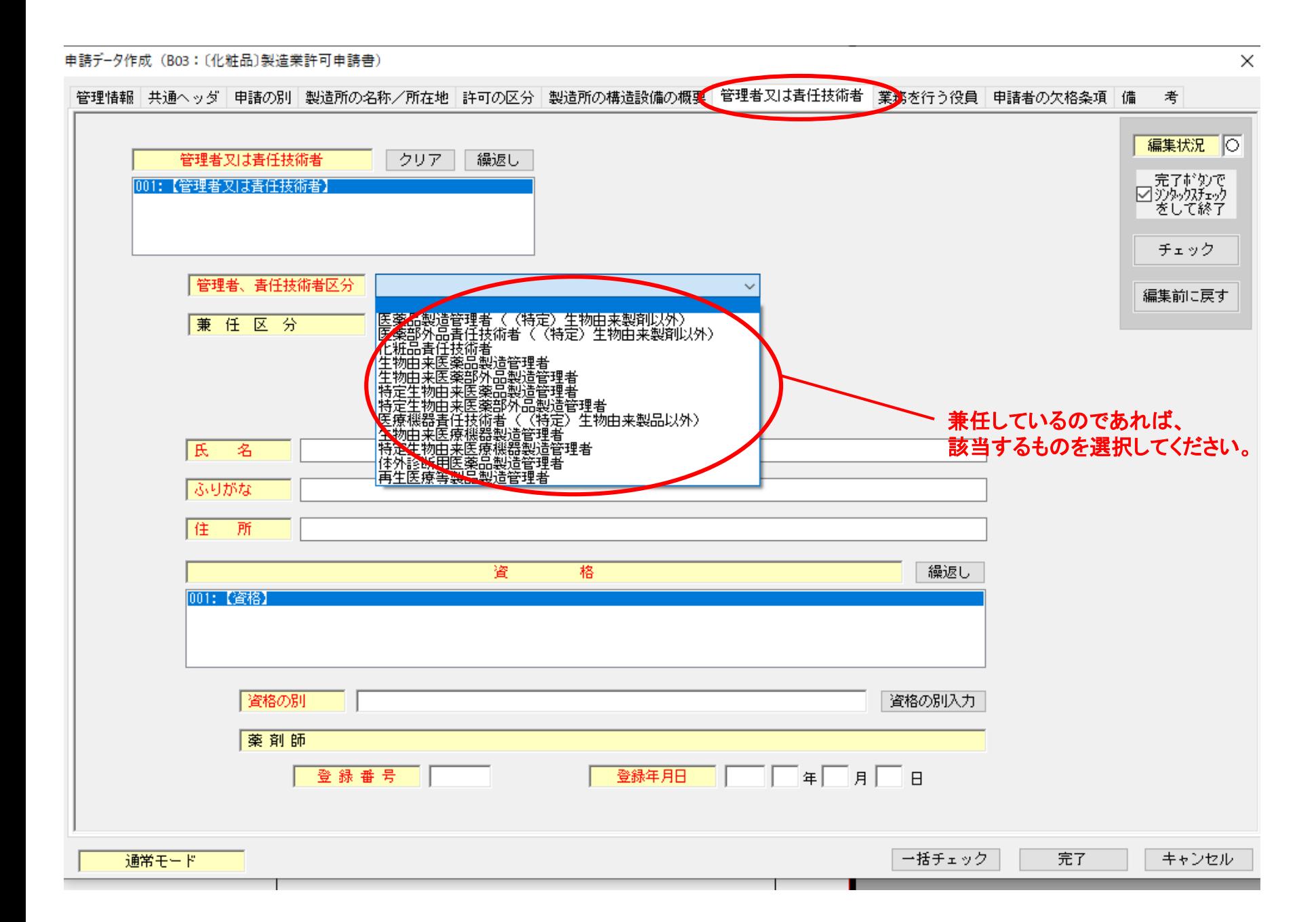

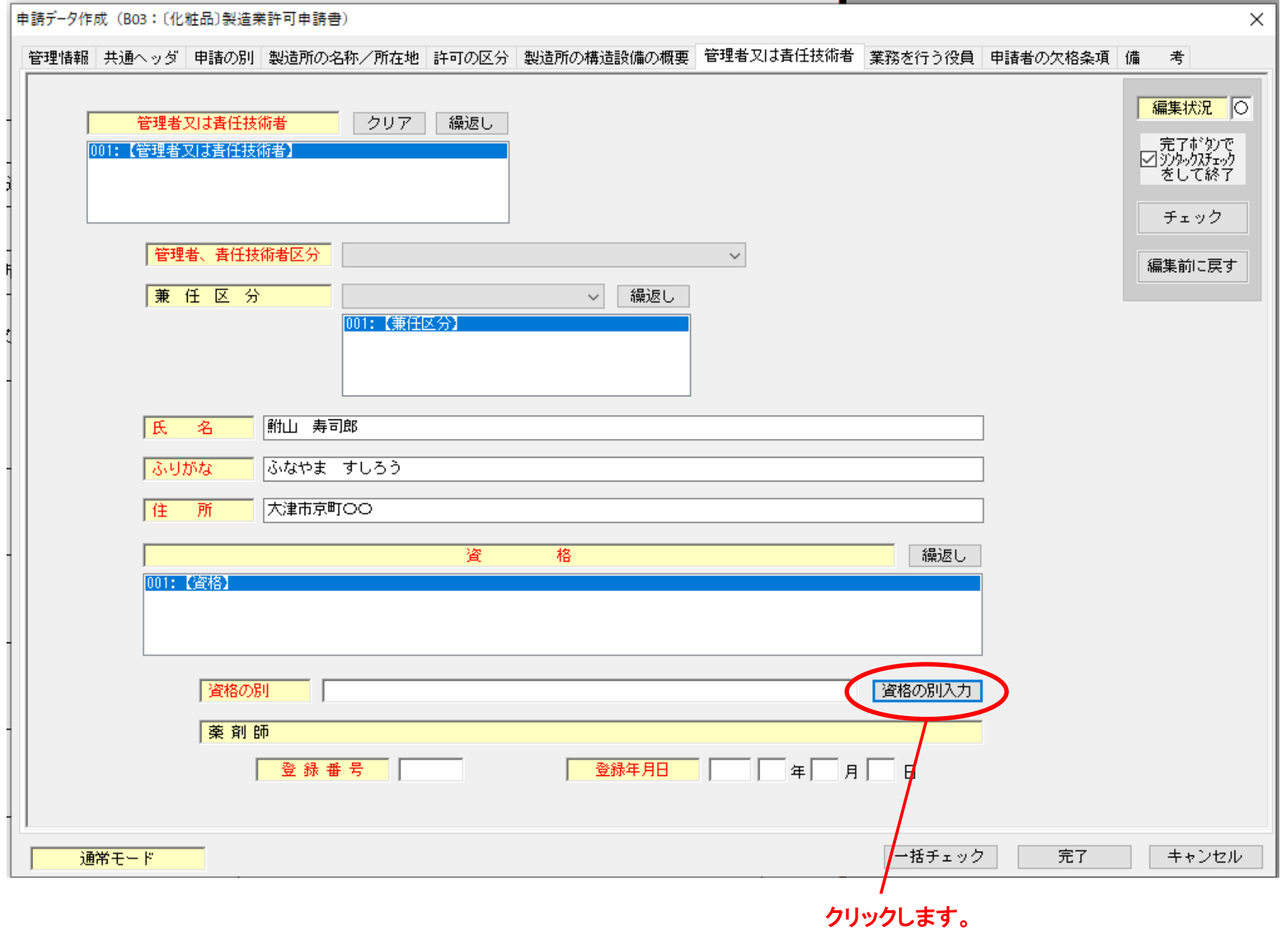

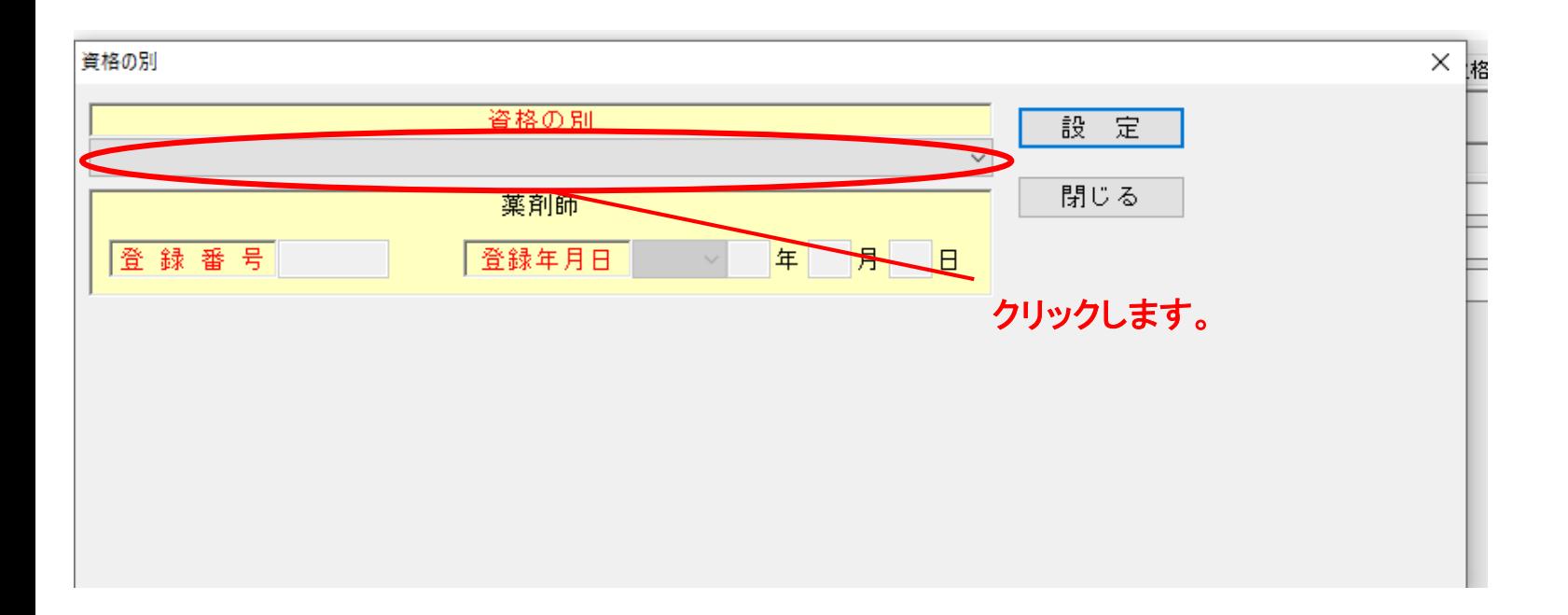

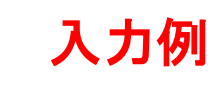

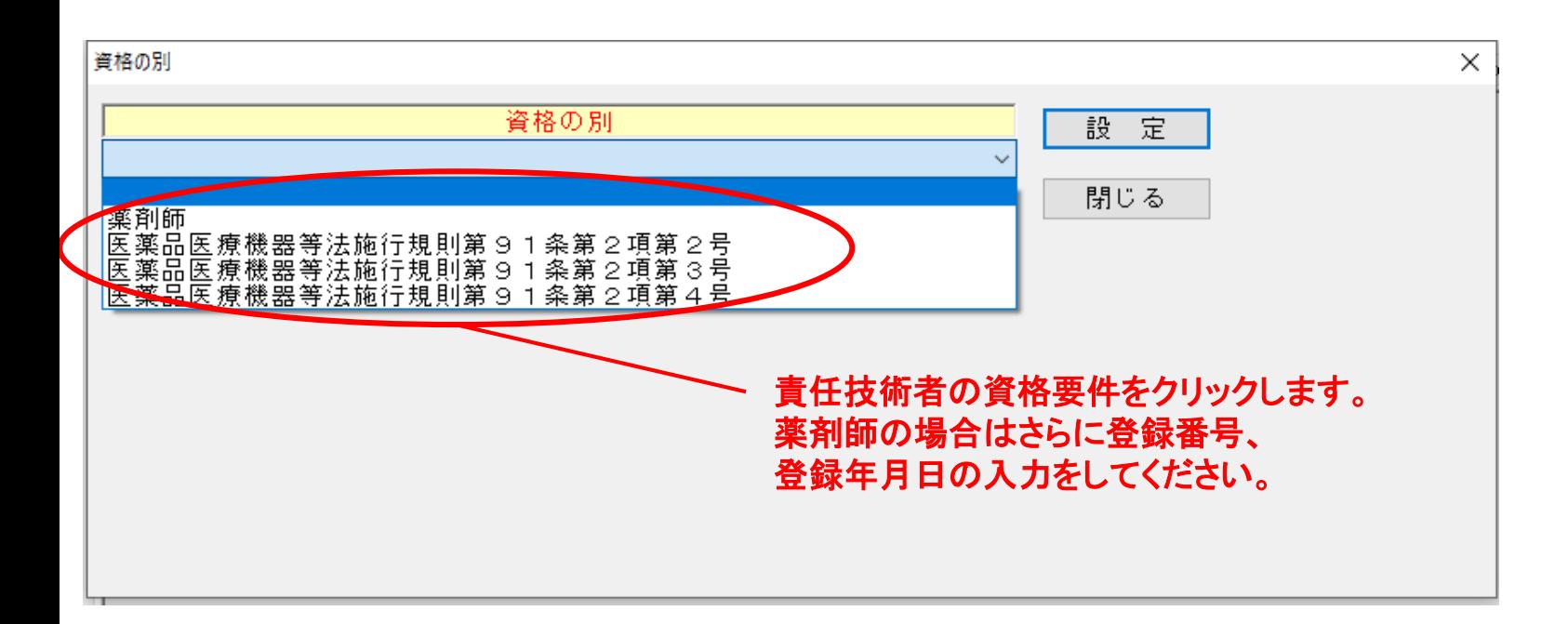

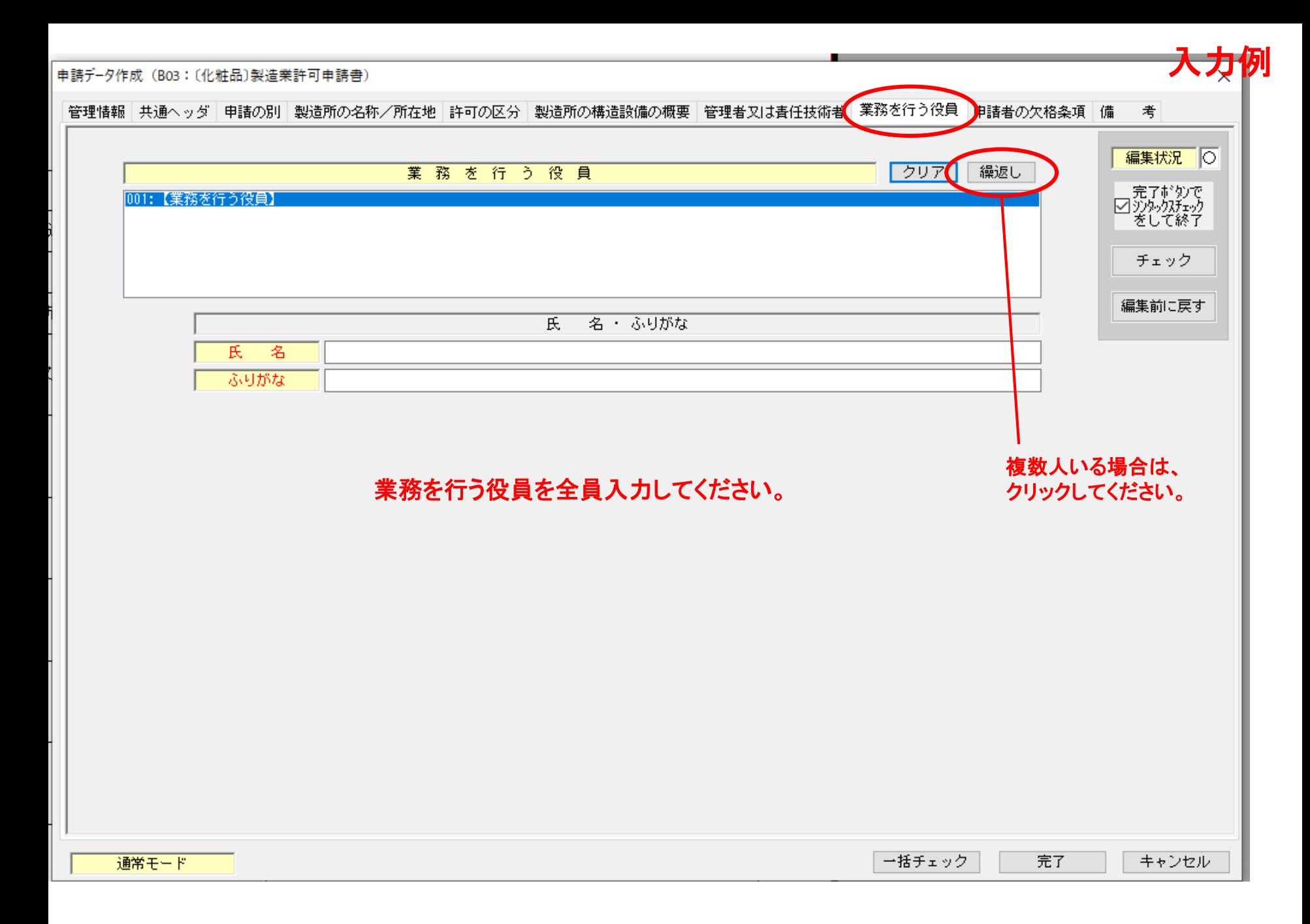

入力

申請データ作成 (B03: 〔化粧品〕製造業許可申請書)

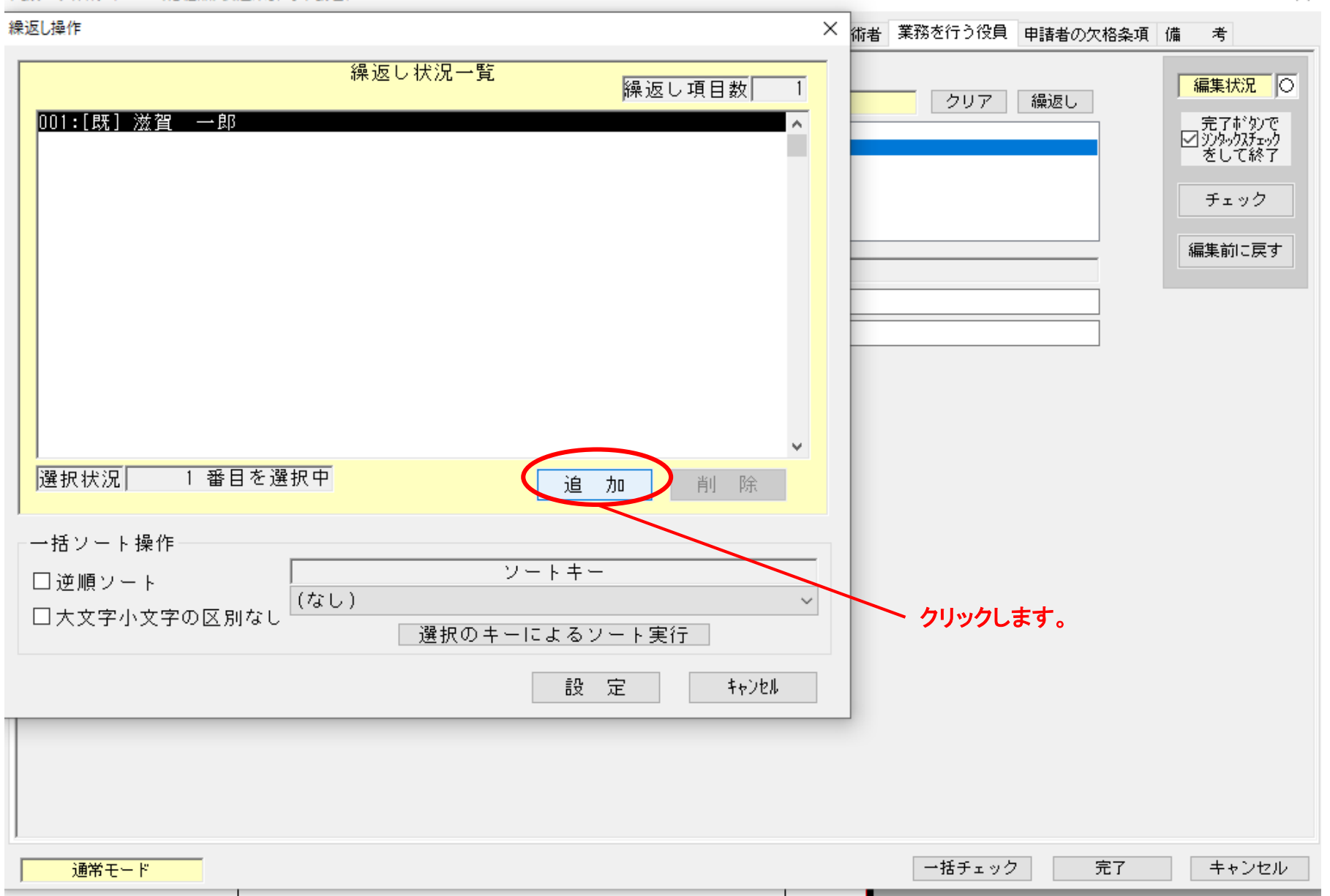

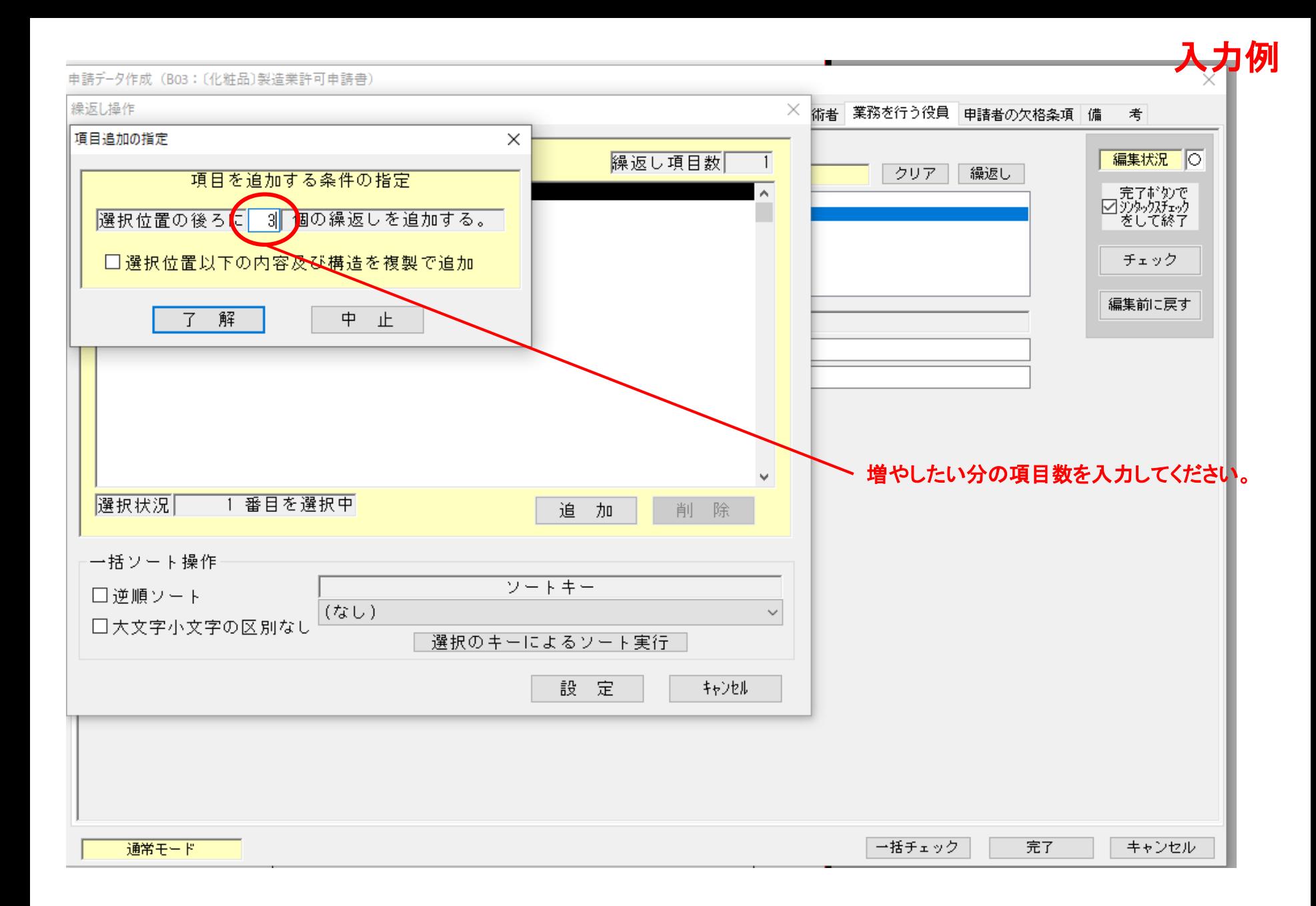

 $\times$ 

#### -<br>中請デ-タ作成(B03:〔化粧品〕製造業許可申請書)

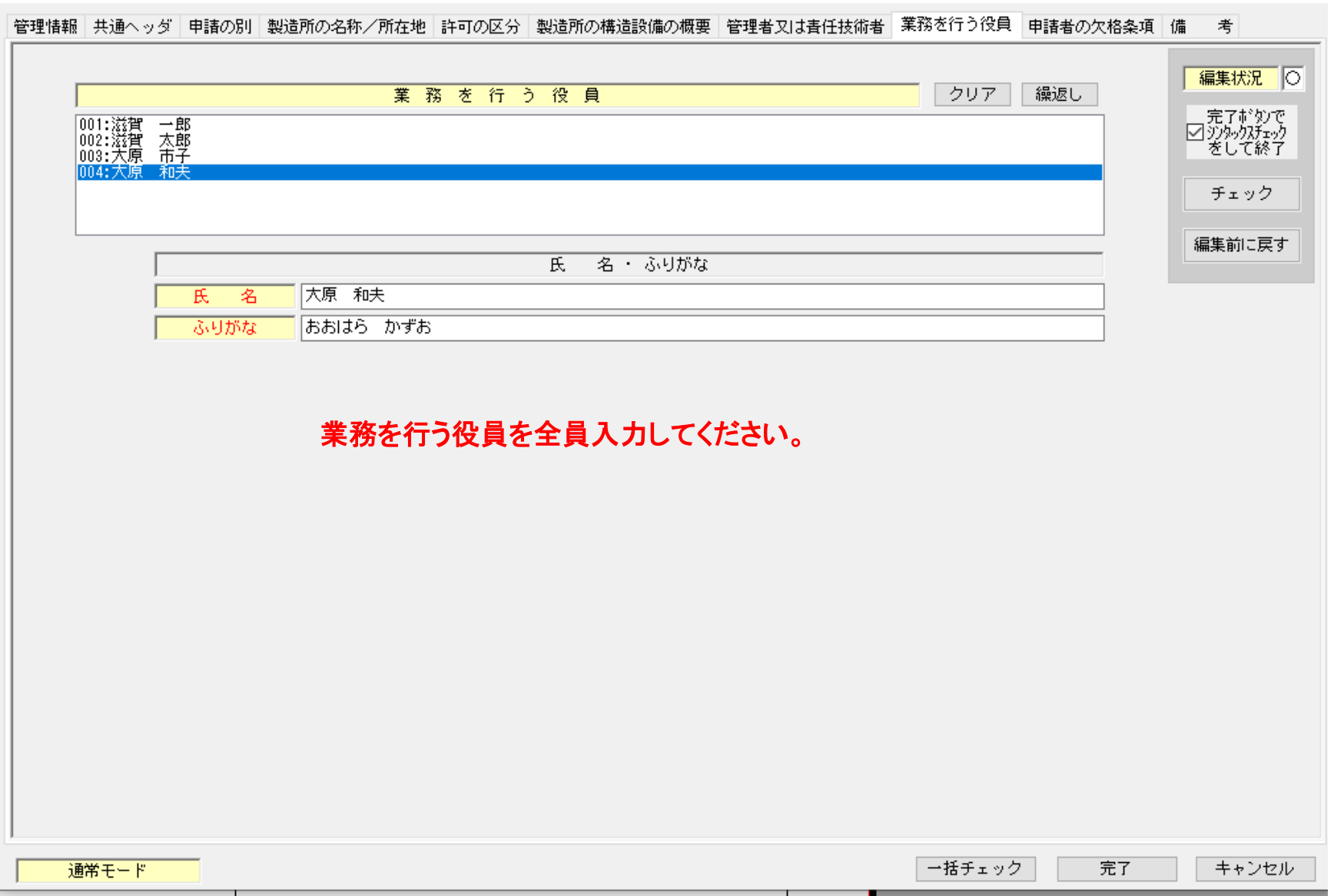

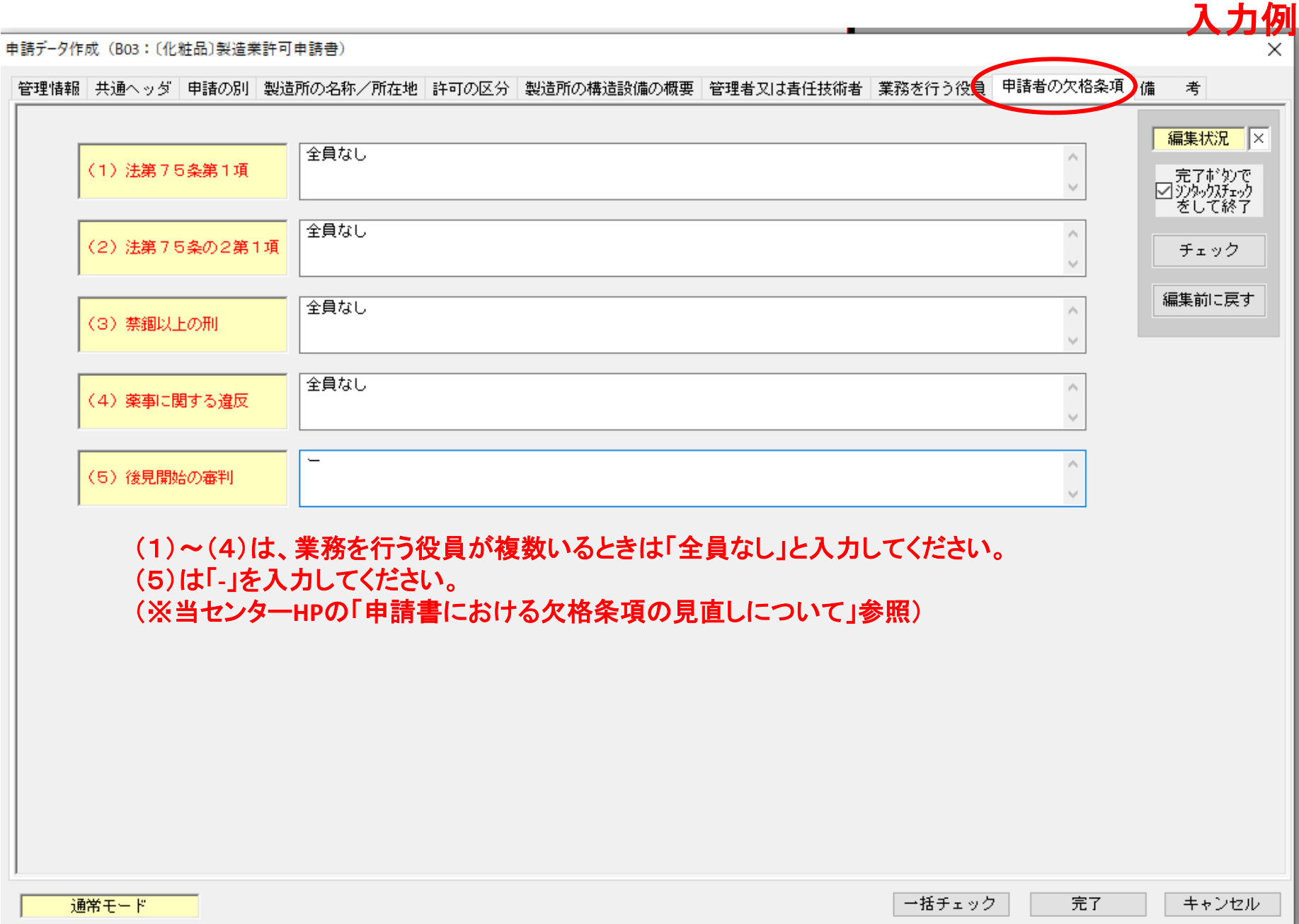

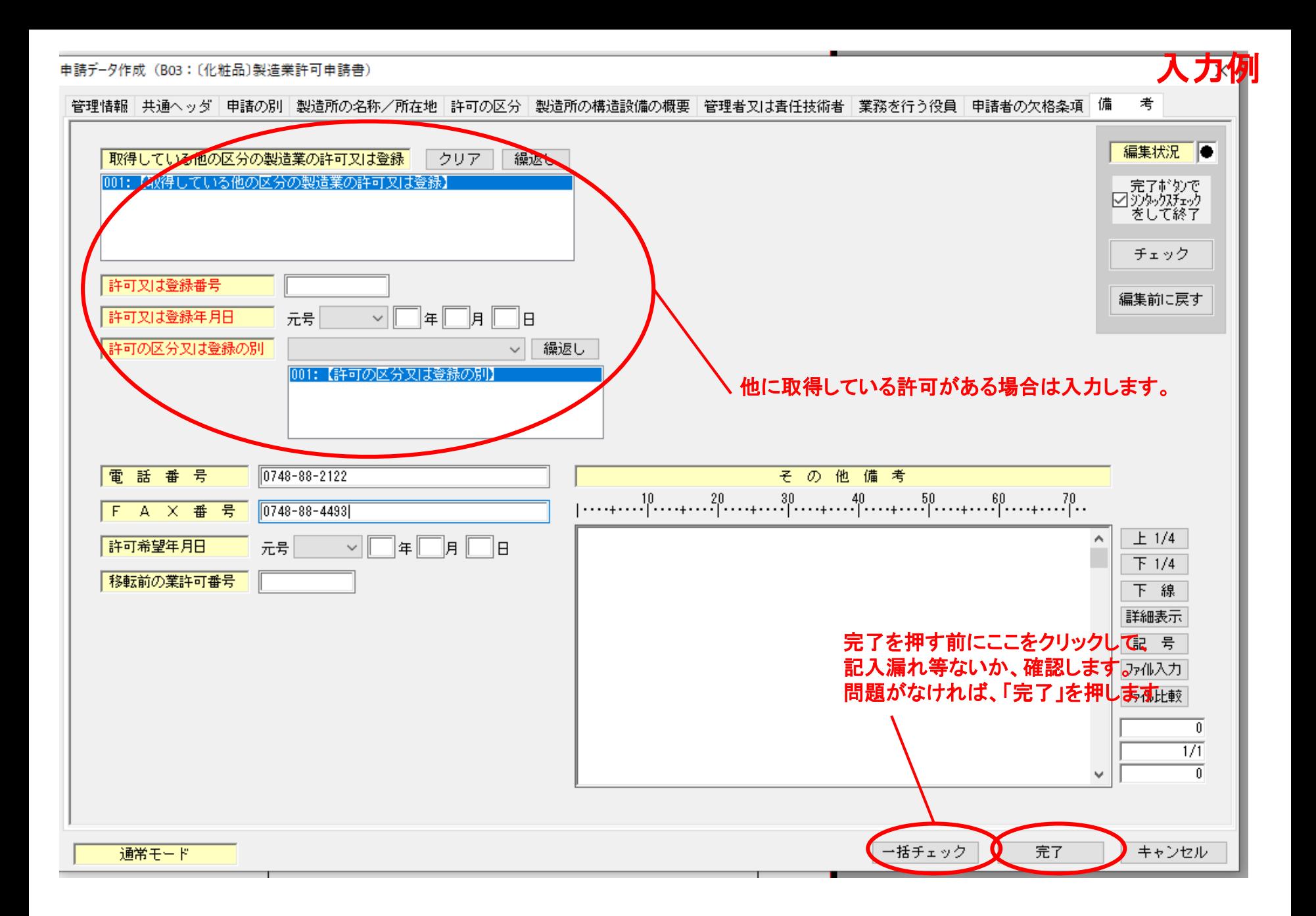

# ②作成した申請書を印刷します。 アンファイン インスクタイム スカタ

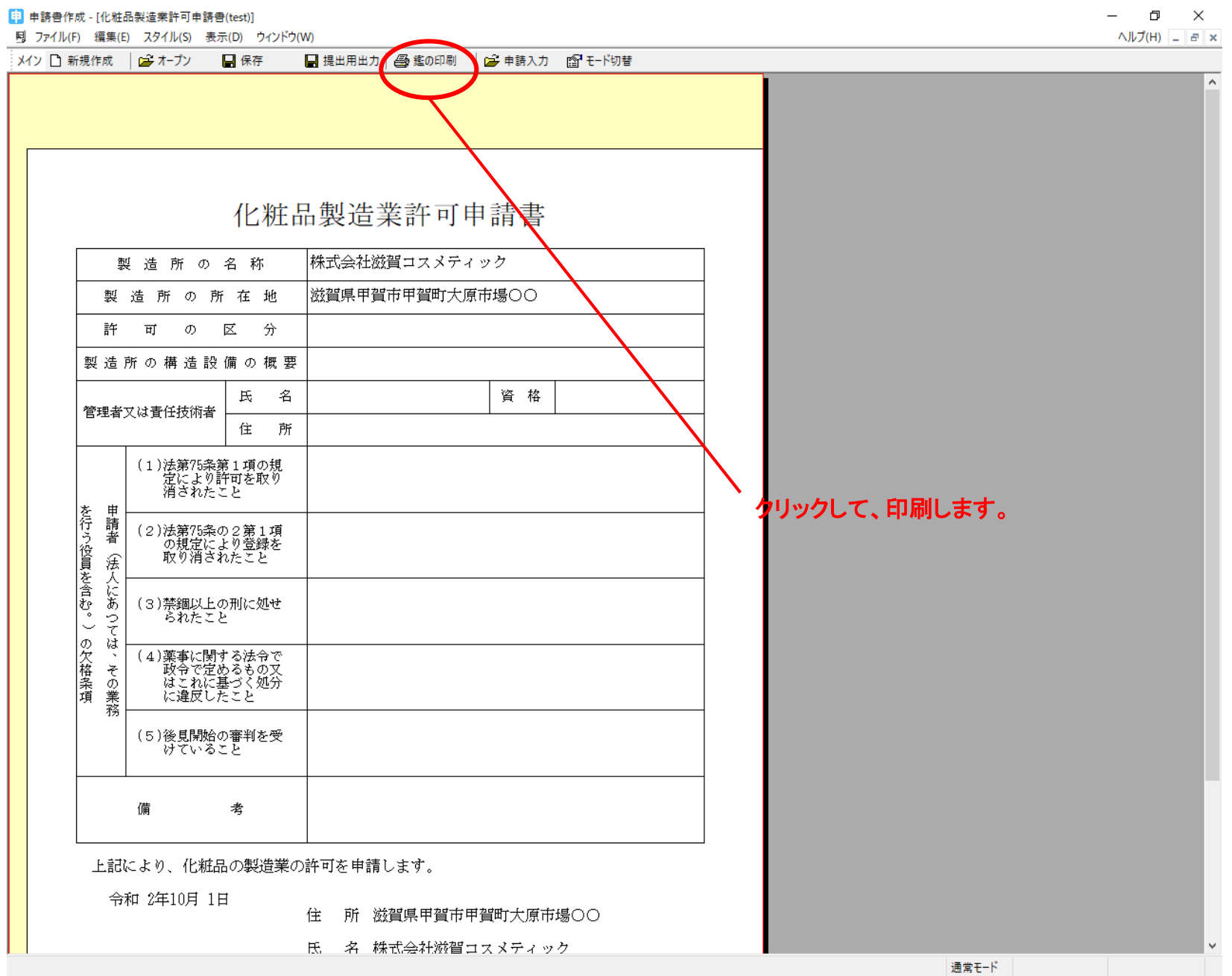

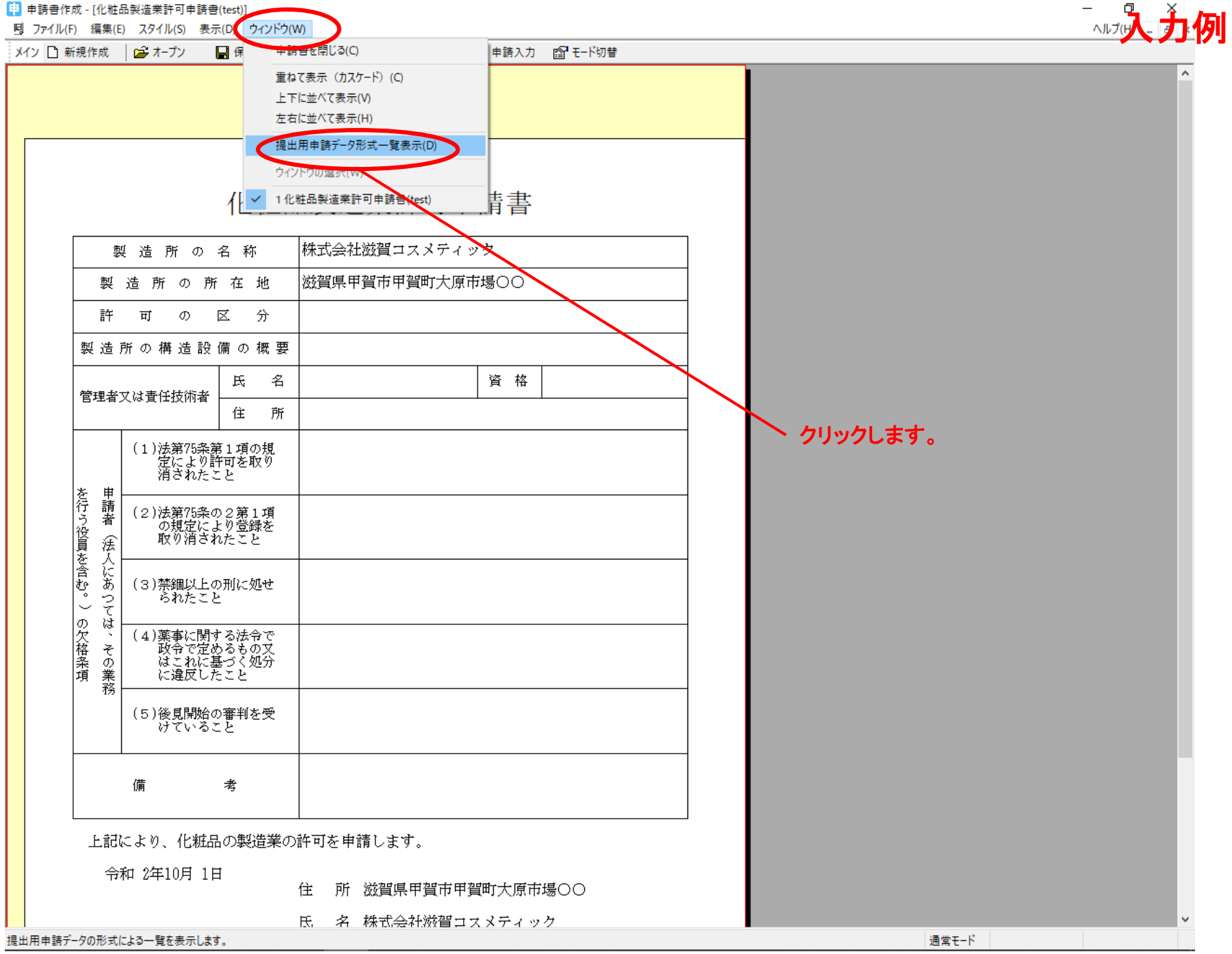

[1] 申請書作成 - [化粧品製造業許可申請書(test)]

国 ファイル(F) 編集(E) スタイル(S) 表示(D) ウィンドウ(W)

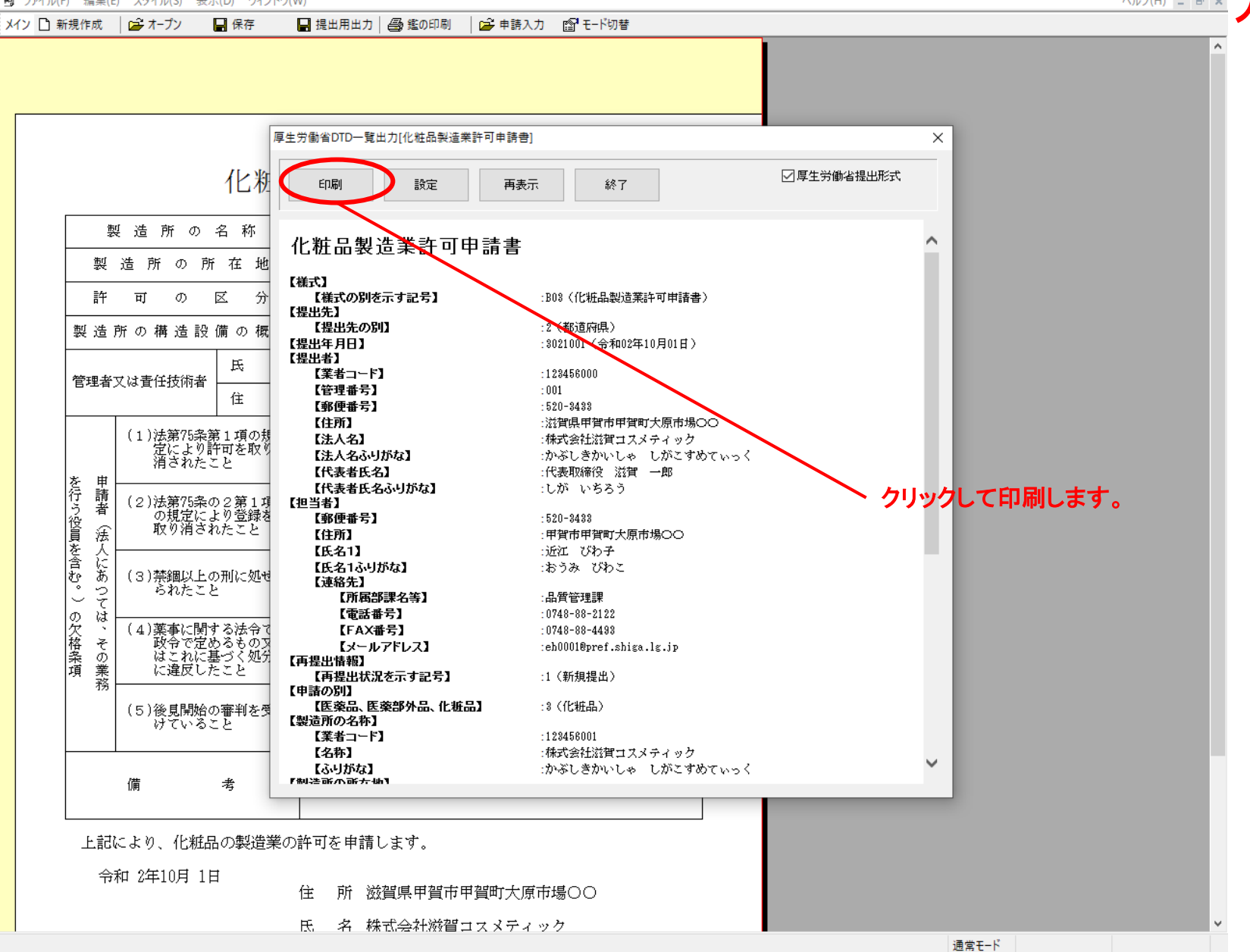

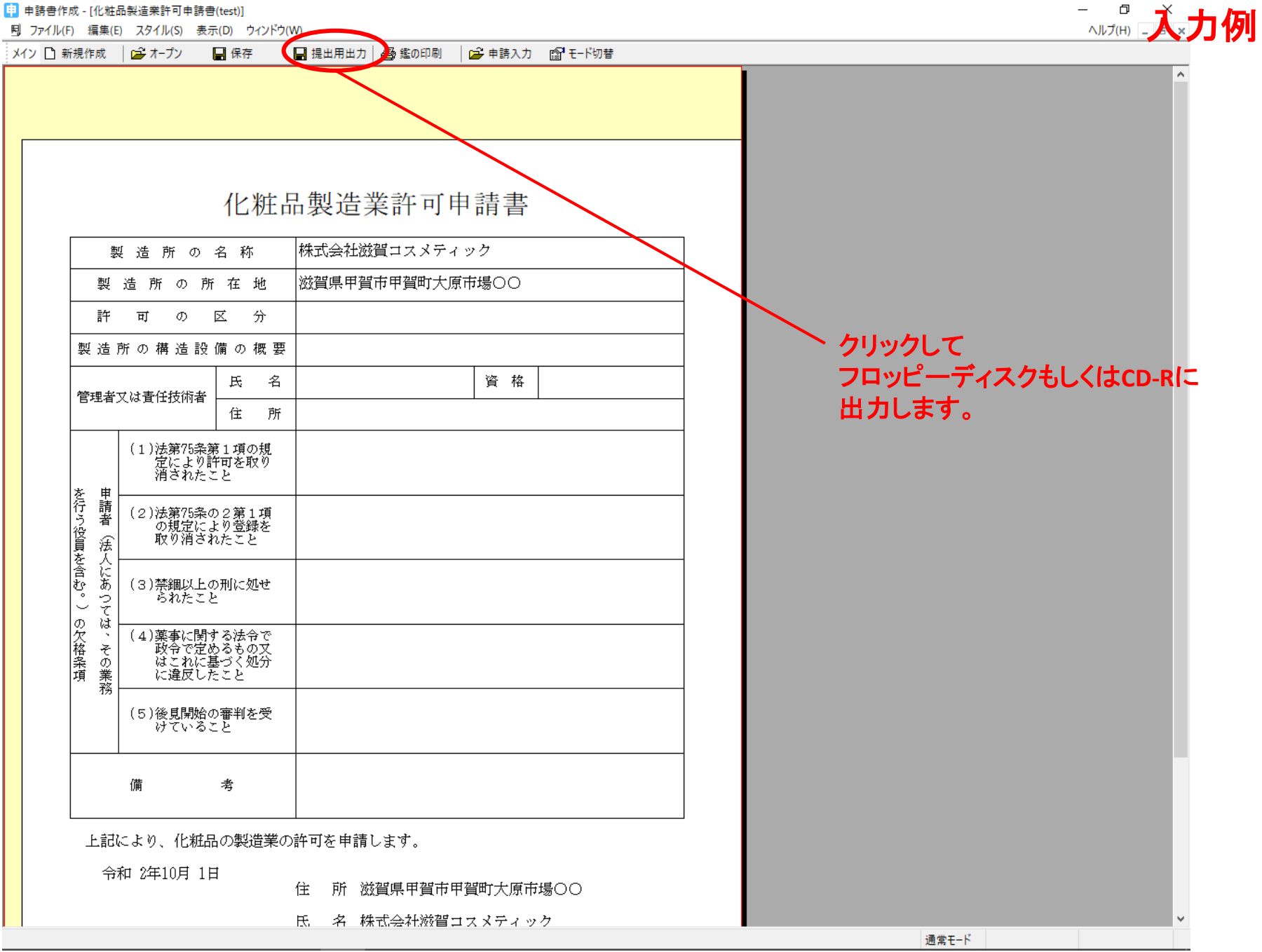